This help file contains topics about selected dialog boxes in your PhotoImpact package. You can access these topics through those dialog boxes or by navigating through a main help file associated with one of the PhotoImpact programs.

# **BMP Save Options dialog box**

Choose whether to save the file as an MS-Windows or OS/2 bitmap.

Quality Lower quality results in smaller files at the cost of image quality. The default setting offers good compression without significantly affecting the image appearance.

Progressive compression Check to apply the first of the control of the control of the

**Progressive compression** Check to enable the file to open progressively. This also places preview information in the file which enables some programs to view the file without actually opening it.

# IFF, PSD, TGA, & UFO Save Options dialog box

Choose Run Length Encoding (RLE) for a smaller file size. If you have problems save it again without compression.

RAS Save Options dialog box

Compression Choose Run Length Encoding (RLE) for a smaller file size. If you have problems save it again without compression.

Byte order Try Most Significant Byte (MSB) first.

Color order Try BGR first.

### **TIFF Save Options dialog box**

- **‡ Format** Choose to save the file for use on a PC-compatible or Apple Macintosh system.
- Compression Choose the compression method to apply to the file.
- Strip size Try the default setting of 8 first. If you need a smaller file, increasing the strip size may help.
- Tile size If varying the strip size still does not produce adequate compression, try varying the tile size.
- **Include preview information** Saving a preview makes the file a little bigger offers some programs the ability to display the image without actually opening it.

Photo CD Open Options dialog box

Resolution Choose the image resolution for opening PCD files.

Data type Choose the data type for opening or viewing PCD files.

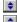

- **Pen** Select the pen you want to assign a color to.
- **Color** Select a color for the currently selected pen.
- PIC Open Options dialog box
  Pen Select the pen you wa
  Color Select a color for the
  Width Set the desired widt
  Height Set the desired height
  Default Click to restore the Width Set the desired width in pixels for the image.
- Height Set the desired height in pixels for the image.
  - **Default** Click to restore the Width and Height settings to 400 and 300 pixels respectively.

### **EPS Save Options dialog box**

Format The ASCII format is more widely accepted but results in a larger file size. Binary EPS files are about half the size of the same ASCII files.

Clipping path Set low to trace object shapes more accurately in the EPS file. This may be useful if you wish to add text on a path in another program.

**Preview TIFF** Saving a preview makes the file a little bigger offers some programs the ability to display the image without actually opening it.

This is most useful for images you are preparing for the WWW or other on-line services. It enables viewers to see a representation of the image faster, thus allowing them to decide faster whether to wait to download the entire image for viewing. It is also useful if you wish to automatically see a preview thumbnail in the Open Image dialog boxes for Ulead and other programs that support preview information.

Photo CD images can be displayed at the following resolutions (pixels):

| <b>*</b> | 64 x 96 |
|----------|---------|
|          |         |

64 x 96 128 x 192

256 x 384

512 x 768

\*\*\*\*\*\* 1024 x 1536

2048 x 3072

4096 x 6144

Photo CD images can be displayed using the following data types:

RGB True-Color
Indexed 256-Color
Grayscale

The benefit of choosing this option depends on the image.

| When using compression, larger strip sizes offer higher compression ratios. However, some programs may not be able to read TIF files with large strip sizes. |
|----------------------------------------------------------------------------------------------------|
|                                                                                                    |
|                                                                                                    |
|                                                                                                    |
|                                                                                                    |
|                                                                                                    |
|                                                                                                    |
|                                                                                                    |
|                                                                                                    |
|                                                                                                    |
|                                                                                                    |
|                                                                                                    |
|                                                                                                    |
|                                                                                                    |
|                                                                                                    |
|                                                                                                    |
|                                                                                                    |
|                                                                                                    |
|                                                                                                    |
|                                                                                                    |
|                                                                                                    |
|                                                                                                    |

### **PNG Save Options dialog box**

**Interlace** Check to allow images to open progressively when viewed on-line. This may increase file size. •

**Description** Assign a brief description, key words, or other text message to store with the image.

• Compression method Choose Compress more for the smallest possible file. Choose Compress faster to enable faster opening when viewed on-line.

**Background color** Click the color square to choose a color that appears as a background to the image.

## **GIF Save Options dialog box**

Color table Displays the color palette of an image. Click on the color you wish to make transparent when the image is placed as an object.

Transparent color Displaced.

Transparent color Displays the color that appears transparent when placed as an object into another image.

• Save in Interlaced format Check to open the image progressively when viewed on-line. This may increase file size. •